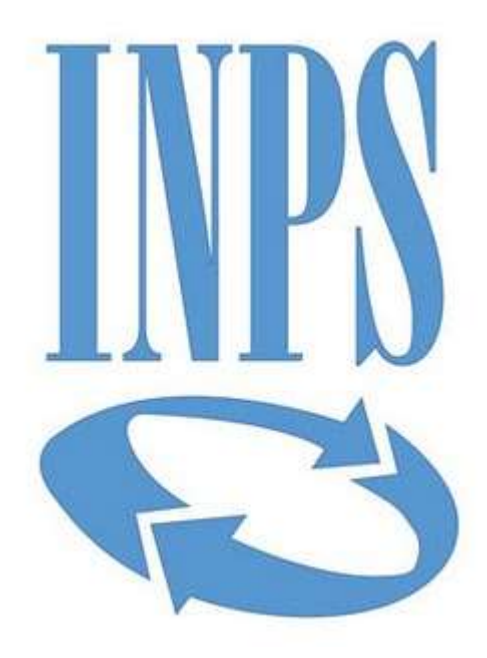

## **Data di pubblicazione:** *14/11/2018*

**Nome allegato:** *Istruzioni DGUE in formato elettronico.pdf* **CIG:** *766249286D;*

**Nome procedura:** *Procedura negoziata ai sensi del combinato disposto dell'art. 36 comma 2, lettera b) e comma 6 del D.lgs. n. 50/2016, tramite procedura telematica di approvvigionamento del mercato elettronico della pubblica amministrazione, finalizzata alla stipulazione di un accordo quadro della durata di 12 mesi con un solo operatore economico , ai sensi dell'art. 54 del D.lgs. 50/2016, per lavori di manutenzione degli impianti elettrici, antintrusione, controllo accessi, rilevazione fumi, trasmissione dati, presso gli stabili Inps della regione Veneto*

## **DGUE IN FORMATO ELETTRONICO – Istruzioni per la compilazione e la presentazione**

1: Scaricare sulla propria postazione il file espd-request.xml disponibile nella documentazione di gara

2: Collegarsi all'indirizzo https://ec.europa.eu/tools/espd/filter?lang=it#

- 3: Selezionare "sono un operatore economico"
- 4: Selezionare "Importare un DGUE"

5: Selezionare il file .xml scaricato e importare il file

6: Compilare i vari step previsti dal portale. All'indirizzo

https://ec.europa.eu/docsroom/documents/17242/attachments/1/translations/it/renditions

/pdf sono disponibili le risposte alle domande frequenti sulla compilazione del DGUE; 7: Giunti all'ultimo passaggio, cliccare su "Quadro Generale", il sistema restituisce un'anteprima del modello compilato.

8: Controllare attentamente che i dati inseriti siano corretti e premere "Scaricare nel formato" e selezionare "entrambi";

9: Salvare sulla propria postazione di lavoro i due file (uno di nome espd-response.pdf e uno espd-response.xml) e firmare digitalmente il solo file espd-response.pdf;

10: trasmettere i due file (xml e pdf, il pdf firmato digitalmente) tramite il portale MEPA allegandola alla sezione amministrativa della RDO.